12 de abril de 2023

*EOral es un sistema que permite la grabación de exámenes orales a través de Internet.*

Puede encontrar la última versión actualizada de este manual del estudiante en: [https://www.dicub.es/documentos/EOral\\_-](https://www.dicub.es/documentos/EOral_-_Manual_del_estudiante.pdf) Manual del estudiante.pdf

Dispone de un tutorial en: [https://youtu.be/\\_GTZ6fU1sMk](https://youtu.be/_GTZ6fU1sMk)

### **ÍNDICE**

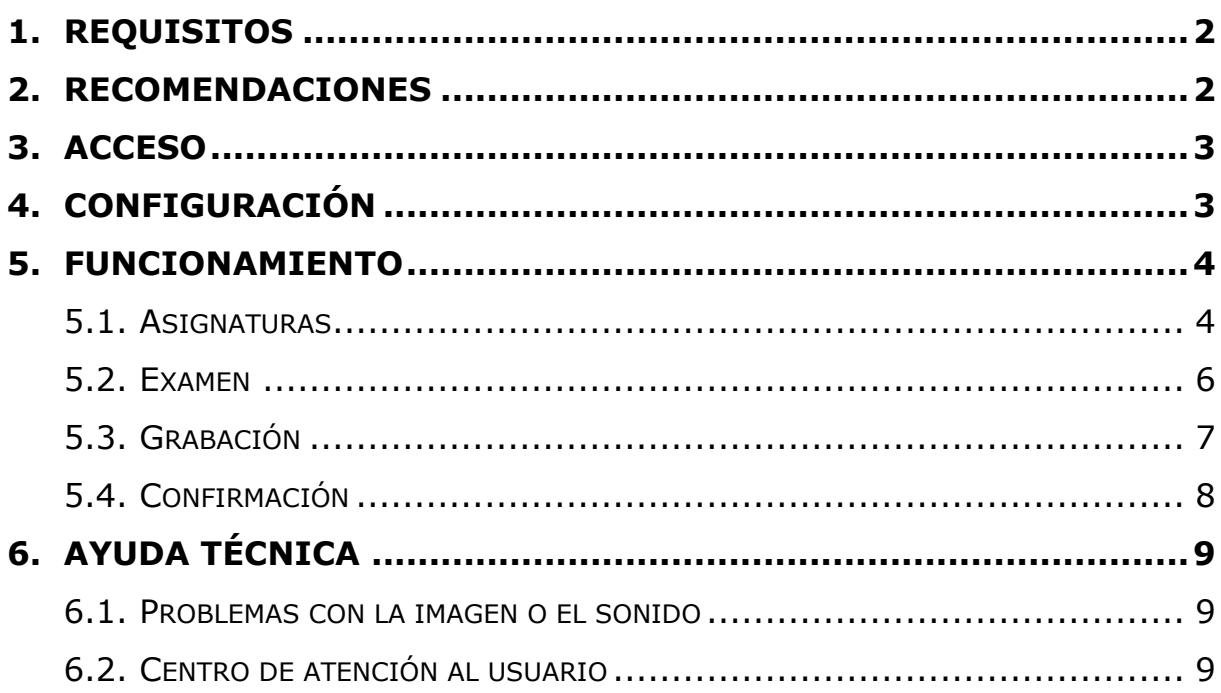

# <span id="page-1-0"></span>**1. REQUISITOS**

Dispositivo (equipo de sobremesa, portátil, tableta o teléfono inteligente) con:

- Sistema operativo actualizado: Android, Linux, macOS, Windows.
	- o Los sistemas operativos iOS **no** son compatibles con EOral.
- Navegador actualizado.
	- o Recomendados: Chrome, Edge, Firefox (en especial para Windows), Opera, Safari (en especial para macOS).
	- o Internet Explorer **no** es compatible con EOral.
- Conexión a internet de banda ancha.
- Altavoces o auriculares.
- Micrófono.
- Cámara web.

Si no dispone de los requisitos técnicos necesarios, póngase en contacto con su centro asociado.

### <span id="page-1-1"></span>**2. RECOMENDACIONES**

Es recomendable que realice las siguientes comprobaciones antes de utilizar EOral:

- En las opciones de la cámara, reduzca la resolución y los *frames* por segundo (FPS) del vídeo.
- Cierre las aplicaciones que no esté utilizando y que puedan consumir recursos del equipo y ancho de banda: Skype, Teams, Zoom, OneDrive, Google Drive, Dropbox, eMule, uTorrent, etc.
- Conéctese al rúter por cable y detenga la red wifi del rúter.
- Asegúrese de que no hay otros dispositivos (incluidos teléfonos móviles, teléfonos fijos por IP, televisores y tabletas) conectados al rúter o la red wifi.
- Conéctese una red doméstica antes que a una red pública o laboral.

# <span id="page-2-0"></span>**3. ACCESO**

Para poder acceder se debe estar matriculado en una asignatura que tenga examen en EOral.

- 1. Acceder a [https://eoral.uned.es](https://eoral.uned.es/)
- 2. Pulsar el botón *Iniciar sesión*.
- 3. Introducir el *Nombre de usuario* y la *Contraseña* del campus virtual de www.uned.es y pulsar *Enviar*.

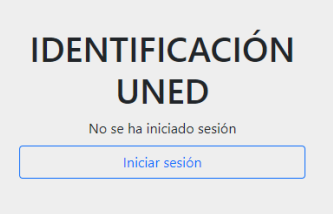

## <span id="page-2-1"></span>**4. CONFIGURACIÓN**

En la parte inferior izquierda de la pantalla aparece el botón para iniciar el *Asistente de configuración del equipo*. Se trata de una breve simulación donde el estudiante puede reproducir sonido e imagen, grabar sonido e imagen, y comprobar la grabación realizada. Se recomienda **completarlo al menos una vez** para verificar que el equipo funciona correctamente.

Asistente de configuración del equipo

• Si tiene algún problema técnico, consulte la siguiente guía para solucionar problemas con la imagen y el sonido: [https://www.dicub.es/documentos/EOral\\_-](https://www.dicub.es/documentos/EOral_-_Soluciones_ImagenSonido.pdf) [\\_Soluciones\\_ImagenSonido.pdf](https://www.dicub.es/documentos/EOral_-_Soluciones_ImagenSonido.pdf)

## <span id="page-3-0"></span>**5. FUNCIONAMIENTO**

#### <span id="page-3-1"></span>**5.1. ASIGNATURAS**

En la parte superior de EOral aparecen: botón de información  $(i)$ , botón de ayuda (*Q*), curso académico (□), centro (**E**), nombre y apellidos del usuario ( $\circled{2}$ ), y un botón para cerrar la sesión ( $\circled{3}$ ).

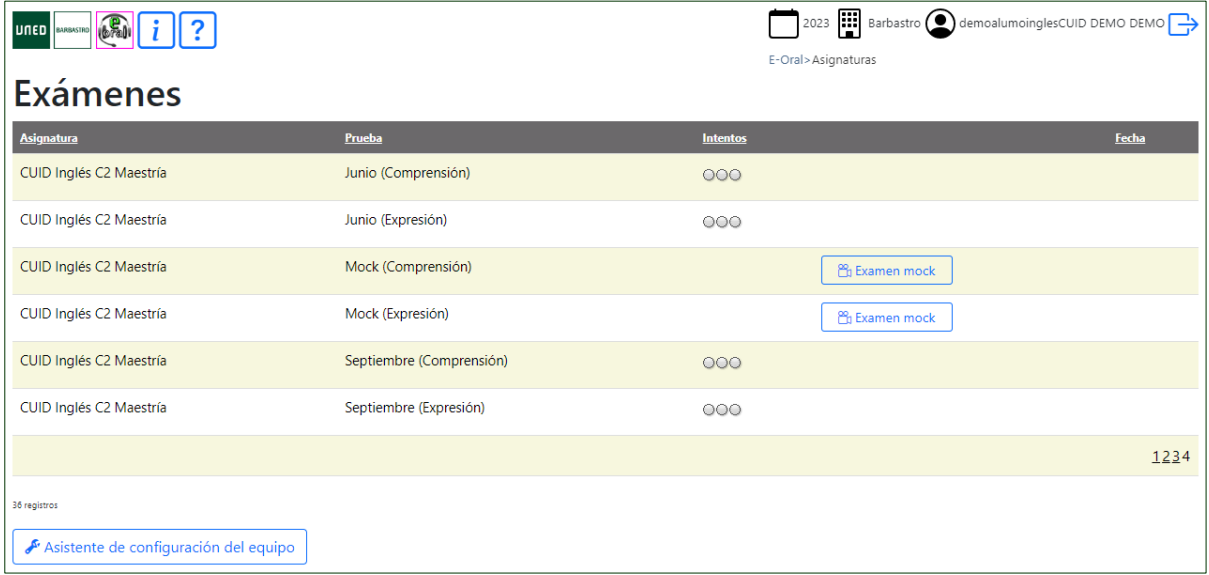

Únicamente aparecen las asignaturas en las que el estudiante está matriculado y que utilizan EOral. Para cada una de ellas se muestra:

- El nombre de la *Asignatura*.
- El nombre de la *Prueba.*
- Los *Intentos* de examen.
	- o Círculos grises: representan intentos restantes.
	- o Círculos rojos: representan intentos consumidos.
	- o Círculo verde: representa un examen confirmado, por lo que ya no es posible realizar más intentos aunque aparezcan en gris.
	- o Círculo amarillo: representa un examen iniciado que todavía no ha sido confirmado o cancelado por el estudiante.

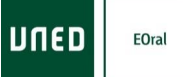

- El botón para realizar el *Examen mock* de prueba: Este tipo de examen es muy útil para familiarizarse con la aplicación y no cometer errores en el examen real. Se trata de exámenes de entrenamiento, cuyos enunciados son distintos a los reales, y los cuales no quedan registrados, no se evalúan y no tienen límite de intentos.
- El botón para realizar el *Examen real:* Este botón sólo aparece durante el periodo de examen, y sólo debe pulsarse cuando se está preparado para realizar el examen, ya que consume un intento. Si se pulsa por error, se puede cancelar ya que el sistema pide confirmación. Cuando se comienza un examen, el sistema asigna al estudiante uno de los enunciados de examen posibles de forma aleatoria. Al final del examen, se muestra un resumen del mismo para que el estudiante pueda comprobar que la imagen y el sonido del examen se han grabado correctamente. En ese punto, el estudiante puede confirmar el examen, con lo que el examen quedará registrado y listo para ser corregido, o cancelarlo, con lo que el intento se dará por perdido, pero podrá realizar el examen de nuevo si todavía tiene intentos disponibles. **Una vez se confirma un examen, no es posible realizar un nuevo intento de examen.** Es decir, no es posible realizar varios intentos y elegir el mejor.
	- o Una vez confirmado el examen real, aparecen botones para *Ver examen* y descargar el *Certificado* de realización del mismo.

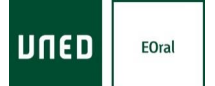

#### <span id="page-5-0"></span>**5.2. EXAMEN**

Al principio del examen aparecen las indicaciones para la realización del mismo.

Cada examen consta de una serie de *Pasos* que se deben que realizar por orden. Una vez comenzado el examen, se deben seguir estos pasos hasta el final, sin cerrar el navegador. Para avanzar, sólo se debe utilizar el botón *Siguiente paso* del sistema, **no** se deben utilizar los botones del navegador *Página anterior* o *Página siguiente*.

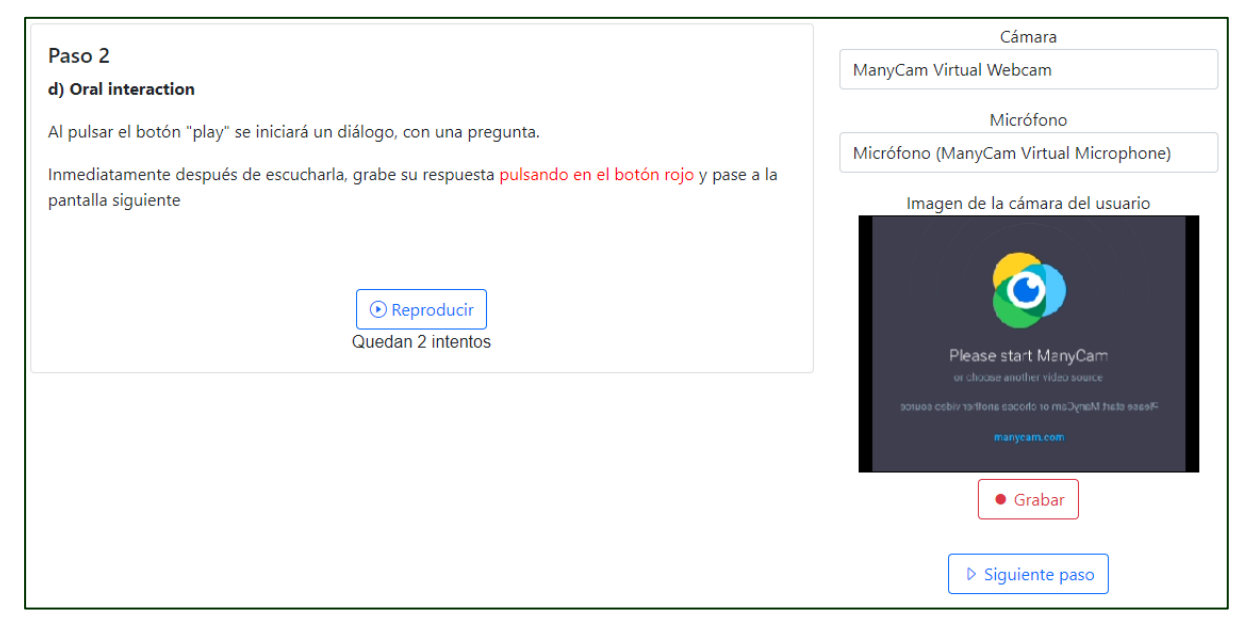

Cada *Paso* puede tener asociado un vídeo audio que el estudiante debe escuchar (por ejemplo: un diálogo). Es habitual que exista un límite de intentos para reproducir este audio (por ejemplo: el diálogo sólo se pueden oír un máximo de dos veces). En este caso, se mostrarán los intentos restantes junto al botón para *Reproducir*.

- Si la tarea requiere que el estudiante realice un test, podrá acceder al mismo pulsando sobre el enlace correspondiente.
- Si la tarea requiere que el estudiante grabe un vídeo con su voz, aparecerá el botón *Grabar* para que el estudiante pueda registrar la respuesta.

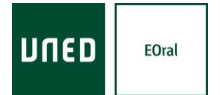

## <span id="page-6-0"></span>**5.3. GRABACIÓN**

La grabación se inicia cuando se pulsa el botón *Grabar*.

- Se debe permitir a *eoral.uned.es* el acceso a la cámara y al micrófono del dispositivo (la notificación depende del navegador utilizado).
- Se debe deben seleccionar la *Cámara* y el *Micrófono* correctos en las listas desplegables correspondientes.

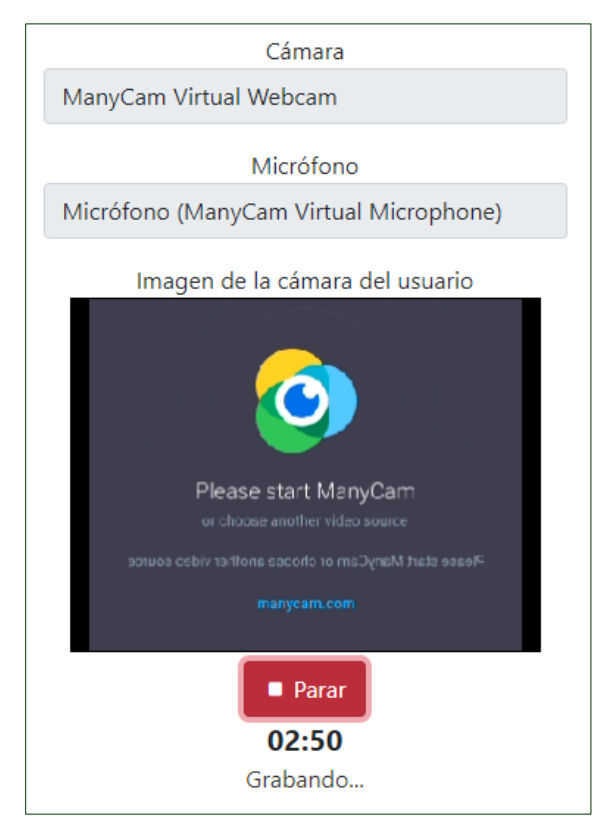

Una vez iniciada la grabación se debe hablar a la cámara. El tiempo disponible aparece en la parte inferior.

Al acabar se debe pulsar el botón *Parar*, y esperar a que el vídeo se envíe al servidor.

Una vez se haya enviado, el vídeo recibido aparecerá en la parte inferior y podrá revisarse. Si se vuelve a *Grabar* la misma tarea, el nuevo vídeo sustituirá al vídeo anterior; el vídeo anterior no se podrá recuperar. Puede existir un límite de grabaciones.

Al pulsar *Siguiente paso* (o *Fin* si es el último *Paso*), el último vídeo grabado quedará registrado como respuesta.

## <span id="page-7-0"></span>**5.4. CONFIRMACIÓN**

Cuando se ha completado la última tarea del examen, se muestra un resumen del mismo para que pueda comprobarlo antes de confirmarlo.

A la derecha de cada *Paso* aparece un pequeño reproductor que puede utilizar para comprobar que la respuesta se ha grabado bien.

Debe tener en cuenta que lo que está viendo es lo mismo que va a ver la persona que le va a evaluar.

La imagen debe ser lo suficientemente nítida como para reconocer al estudiante, y el sonido lo suficientemente claro como para poder distinguir las palabras. El reproductor tiene un control de volumen para facilitar la escucha.

#### **Es responsabilidad del estudiante asegurarse de que la imagen y el sonido de su examen se han capturado correctamente.**

Finalmente, se muestran los botones *Confirmar examen* y *Cancelar examen* para aceptar o desechar el examen.

#### **El examen no queda registrado hasta que el estudiante no pulsa el botón de** *Confirmar examen***.**

Una vez se confirma un examen real, ya no es posible realizar un nuevo intento de examen**.**

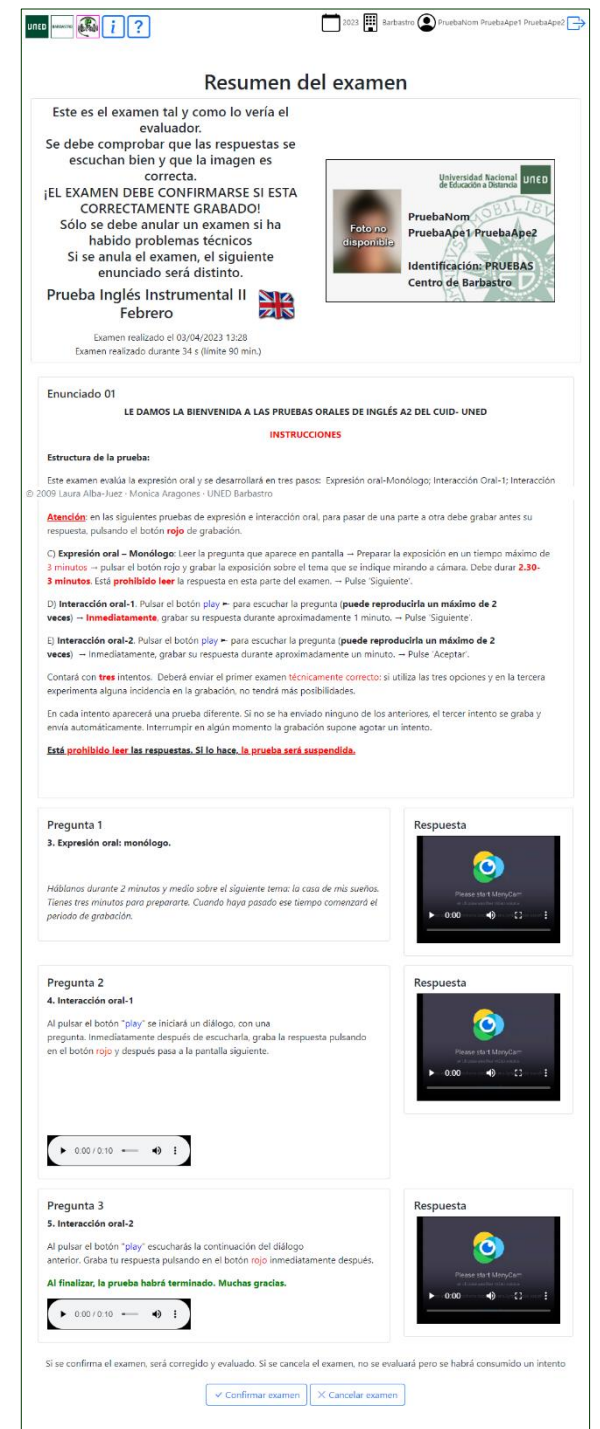

Si era un examen *Mock* no necesita ser evaluado y por tanto no se guarda. En ese caso los botones que aparecen sirven para terminar el test o para reportar los errores encontrados al equipo técnico.

Una vez confirmado el examen real, se regresa a la pantalla de asignaturas, donde ahora el indicador de intentos de la asignatura mostrará un círculo verde.

- Se debe confirmar el primer examen que haya quedado correctamente grabado.
- Sólo se debe repetir un examen si han surgido problemas técnicos y no ha quedado bien registrado.
- Cada intento de examen puede tener un enunciado distinto.
- Una vez confirmado el examen, puede *Ver examen* y descargar el *Certificado* de realización del mismo.

# <span id="page-8-0"></span>**6. AYUDA TÉCNICA**

### <span id="page-8-1"></span>**6.1. PROBLEMAS CON LA IMAGEN O EL SONIDO**

Consulte la siguiente guía para solucionar problemas con la imagen y el sonido:

• [https://www.dicub.es/documentos/EOral\\_-](https://www.dicub.es/documentos/EOral_-_Soluciones_ImagenSonido.pdf) [\\_Soluciones\\_ImagenSonido.pdf](https://www.dicub.es/documentos/EOral_-_Soluciones_ImagenSonido.pdf)

### <span id="page-8-2"></span>**6.2. CENTRO DE ATENCIÓN AL USUARIO**

Es posible contactar con el personal de ayuda técnica de la UNED a través de los siguientes medios:

- Formulario web: http://portal.uned.es/portal/page? pageid=93,29772145& dad=por [tal&\\_schema=PORTAL](http://portal.uned.es/portal/page?_pageid=93,29772145&_dad=portal&_schema=PORTAL)
- Teléfono: (+34) 91 398 88 01